hcc'

Video bijeenkomst met Video bijeenkomst met Jitsi Meet

# Deelnemershandleiding

Deze handleiding is voor Laptop en Desktop met Windows 10 Voorbereiding.

## **1. De hardware**

2. Gebruik een laptop of pc.

3. Controleer, of je over een werkende camera, microfoon en luidsprekers beschikt. Het deelnemen.

- 1. Via de Nieuwsbrief wordt je uitgenodigd voor een Video-bijeenkomst.
- a. De datum en de tijd van de bijeenkomst

b. Het webadres als link, of zelf intypen op de adres gever van de browser

Ziet er zo uit: <https://meet.jit.si/>naam-bijeenkomst

- 2. Gebruik bij voorkeur Chrome, dat geeft de beste beeld-geluid kwaliteit.
- 3. Na het klikken op de link of het invullen in de adresbalk komt er dit beeld

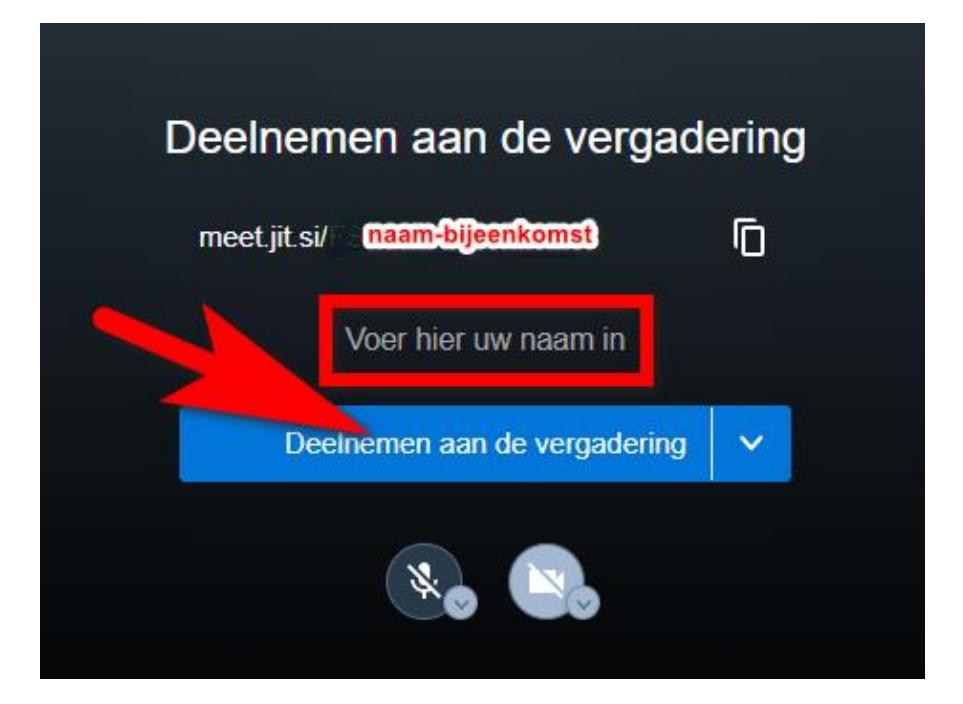

4. Sta het gebruik van de microfoon toe en doe dat later ook in de browser voor de camera

#### 5. Je ziet nu dit beeld:

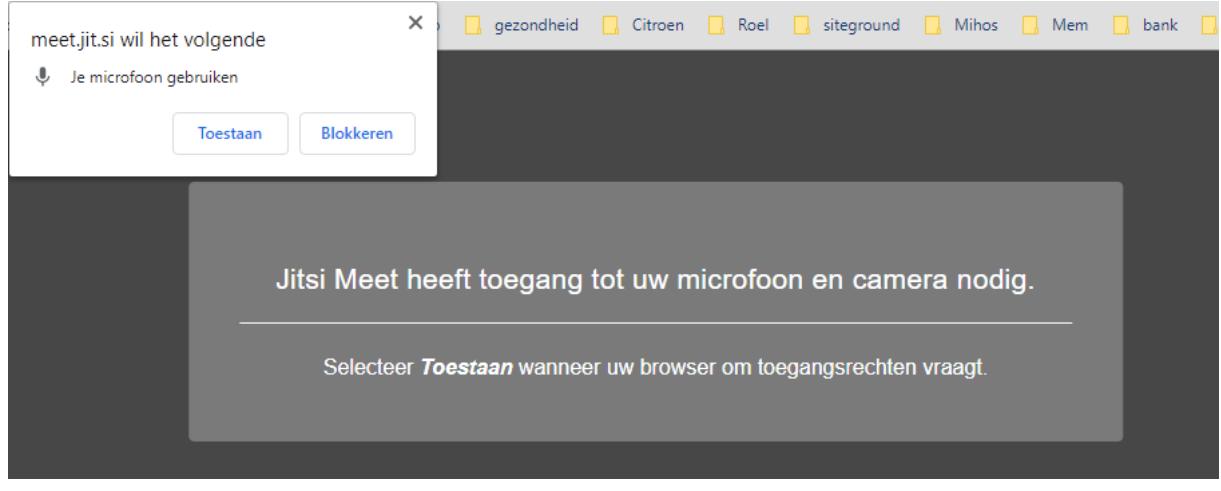

6. Om deel te nemen aan de bijeenkomst willen de anderen graag je naam weten, dus vul die. Het is vaak handig als ook je achternaam bekend is.

7. Onder je initialen staan iconen voor de microfoon en de camera.

10. Als je onder punt 4. De toestemming hebt gegeven, staat het symbool microfoon zonder en de camera met een streep erdoor.

11. Beweeg de muis naar beneden in het scherm en je ziet dit:

12. De symbolen beteken het volgende

Van links naar rechts:

LINKS

- a. Scherm delen
- b. Hand opsteken om te willen spreken
- c. Een chat starten met iedereen

MIDDEN

- d. Microfoon aan- of uitzetten (uit met streep)
- e. Bijeenkomst verlaten
- f. Camera aan- of uitzetten (uit = met streep)

RECHTS

g. Tegelweergave van de deelnemers aan of uit zetten (uit = één deelnemer zichtbaar

h. I = link om browseradres voor deze bijeenkomst als uitnodiging te versturen in een email. Er kan een wachtwoord worden ingesteld voorafgaande aan het kopiëren.

i. Het menu met de 3 stippen (kom verderop aan de beurt)

13. De bedoeling is dat je jezelf in beeld brengt voor de anderen.

Klik nu op het camera-icoon midden-onder-rechts en je zie jezelf vol in beeld.

14. Om ook de andere deelnemers in beeld te brengen, beweeg je de muis weer naar beneden in beeld en klik je op het icoon met 4 vlakjes rechts-onder-links.

15. Het beeld wordt nu gevuld met rechthoeken met daarin de andere deelnemers.

16. Bovenin beeld staat de naam van de bijeenkomst en het aantal deelnemers

17. Klik je op het aantal deelnemers dan zie je de lijst met namen en de tijdsduur, die ze aan het woord zijn geweest.

De vergadering/bijeenkomst.

18. In veel gevallen zal de Coördinator/leiding iedere deelnemer de toegang tot de microfoon blokkeren.

19. Wil je toch wat zeggen, dan is dit vaak de werkwijze:

a. Links onder in het midden staat een handje, klik daarop en op je

deelnemersscherm verschijnt het handje en tegelijkertijd krijgt de coördinator een melding op het scherm: **xxxxx wil spreken**

20. Je kunt ook schriftelijk chatten met alle deelnemers, of met privé met één van de deelnemers:

## **a. Met allen**

Beweeg met de muis op het scherm en Klik op het chatsymbool links onderrechts. Maak je bericht en druk op enter.

Iedereen krijgt in het blauw een 1 en een geluid, dat er een bericht is.

## **b. Privé**

In het beeld van degene, waarmee je wilt chatten, staat een menu met

Klik op dit menu en je krijgt de melding "Send a private message"

Klik erop en in het scherm links kun je jouw bericht typen, sluit af met Enter.

Zolang het chatscherm open staat, kun meteen de antwoorden zien.

Klaar? Sluit dan het scherm met het X rechts boven.

21. Wil je de bijeenkomst verlaten?

22. Beweeg de muis naar beneden

23. Klik op het rode symbool midden onder

Het scherm om een nieuwe vergadering te kunnen starten kun je afsluiten door de browser te sluiten door op het rode kruisje rechts bovenin te klikken.

24. Wil je toch nog weer aan dezelfde bijeenkomst meedoen, dan volg je de procedure vanaf deelnemen, zoals hierboven beschreven, opnieuw met hetzelfde wachtwoord.